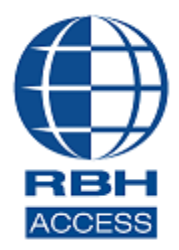

# **AxiomXaTM Security System**

2 Automatic Road, Suite 108 Brampton, Ontario Canada L6S 6K8

### **Number: 91 AxiomXa™ Pro Version Installation**

# **PC Requirements**

Before you install AxiomXa™, make sure that your computer's configuration meets the following **minimum** requirements:

### *Server*

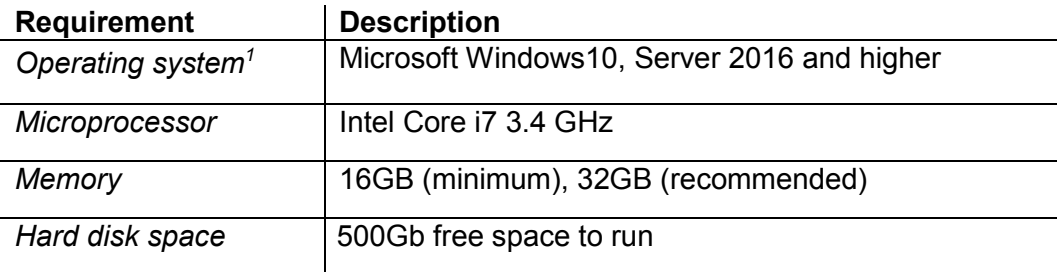

## *Client*

l

| <b>Requirement</b>            | <b>Description</b>                          |
|-------------------------------|---------------------------------------------|
| Operating system <sup>1</sup> | Microsoft Windows10, Server 2016 and higher |
| Microprocessor                | Intel Core i7 3.4 GHz                       |
| Memory                        | 8GB (minimum), 16GB (recommended)           |
| Hard disk space               | 500Gb free space                            |

<sup>1</sup> Only 64 bit operating systems are supported, 'Home' versions of operating systems are not supported and all operating systems should be up to date with windows updates.

## **AxiomXa™ Professional Version Server Installation**

Run the installation as Administrator.

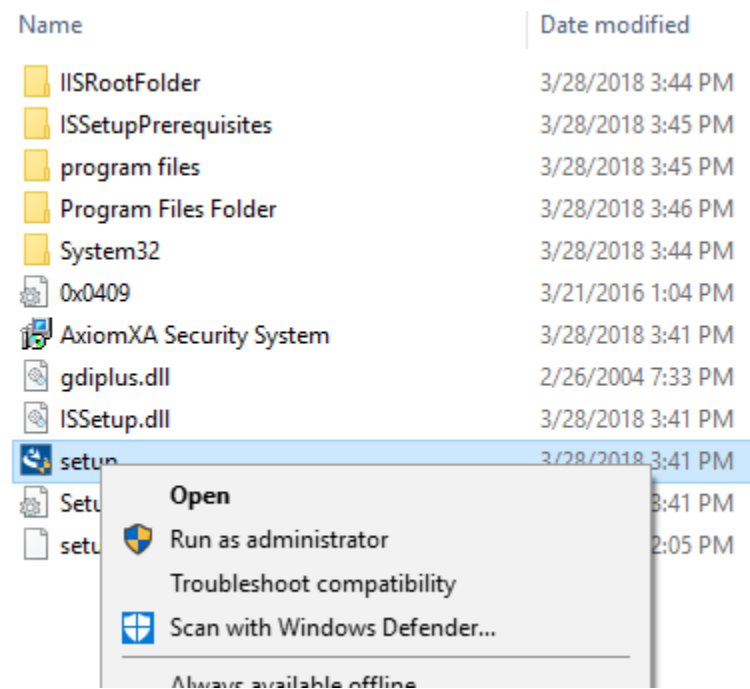

Depending upon the operating system of the machine, the installation window would show the list of pending programs required (prerequisite) to install AxiomXaTM Security System.

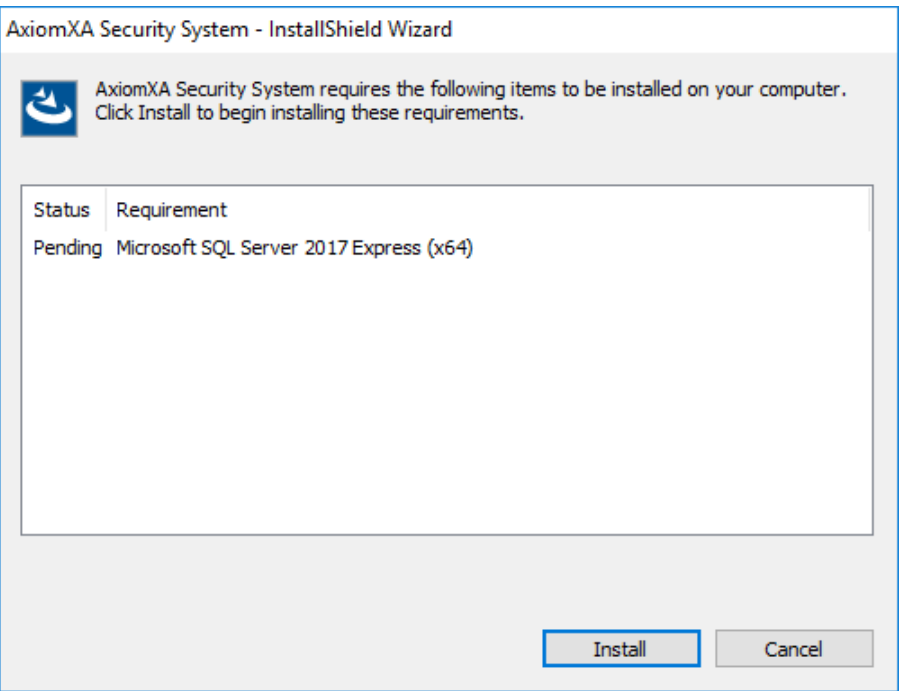

*AxiomXaTM* installation starts with *Microsoft SQL Server 2017 Express (64)* installation.

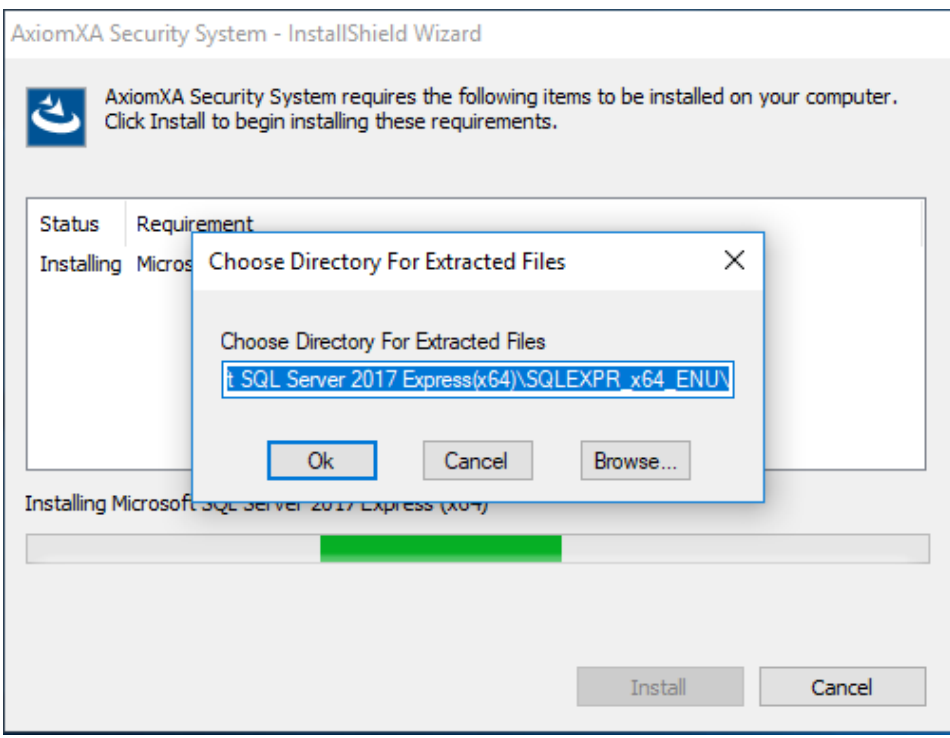

After SQL Express 2017 is installed, it starts the *CodeMeter Runtime* installation, which is a prerequisite for *AxiomXaTM Licensing Activation.*

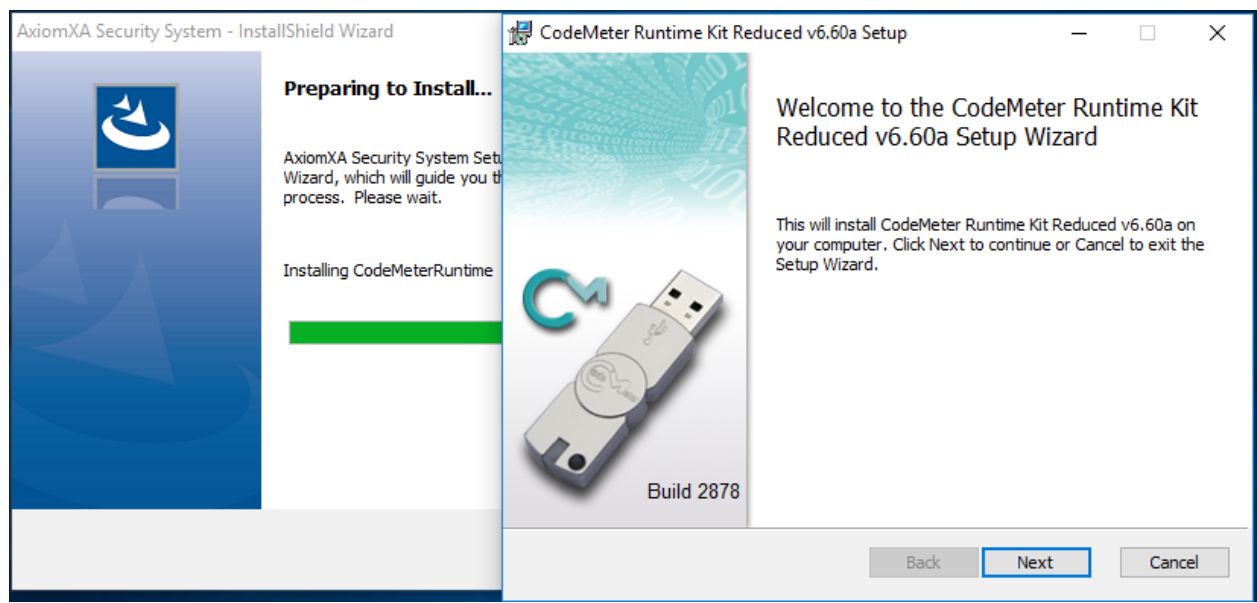

Follow the On screens' prompts to install *CodeMeter Runtime* Kit.

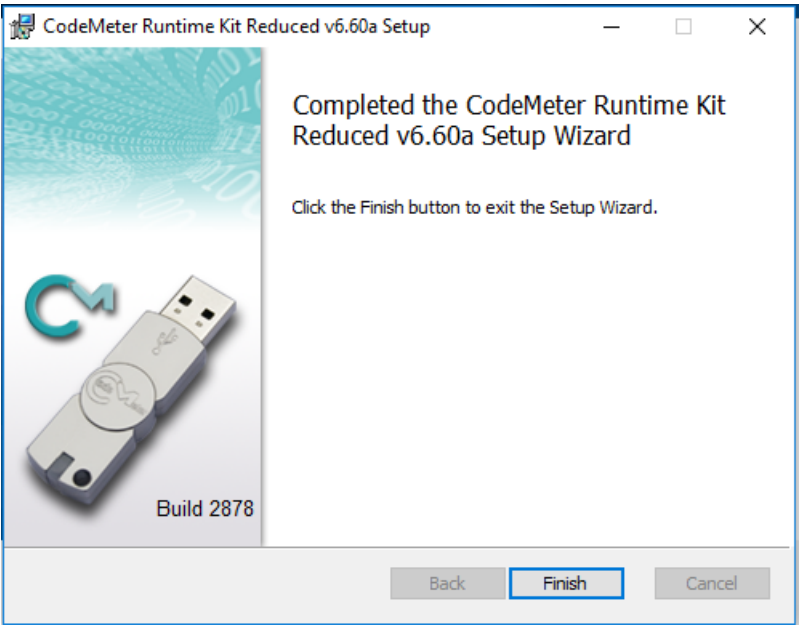

Clicking on *Finish* button will continue with rest of the *AxiomXaTM* installation, one of which is setting up IIS (Windows' features) automatically required for running AxiomXa™ security system.

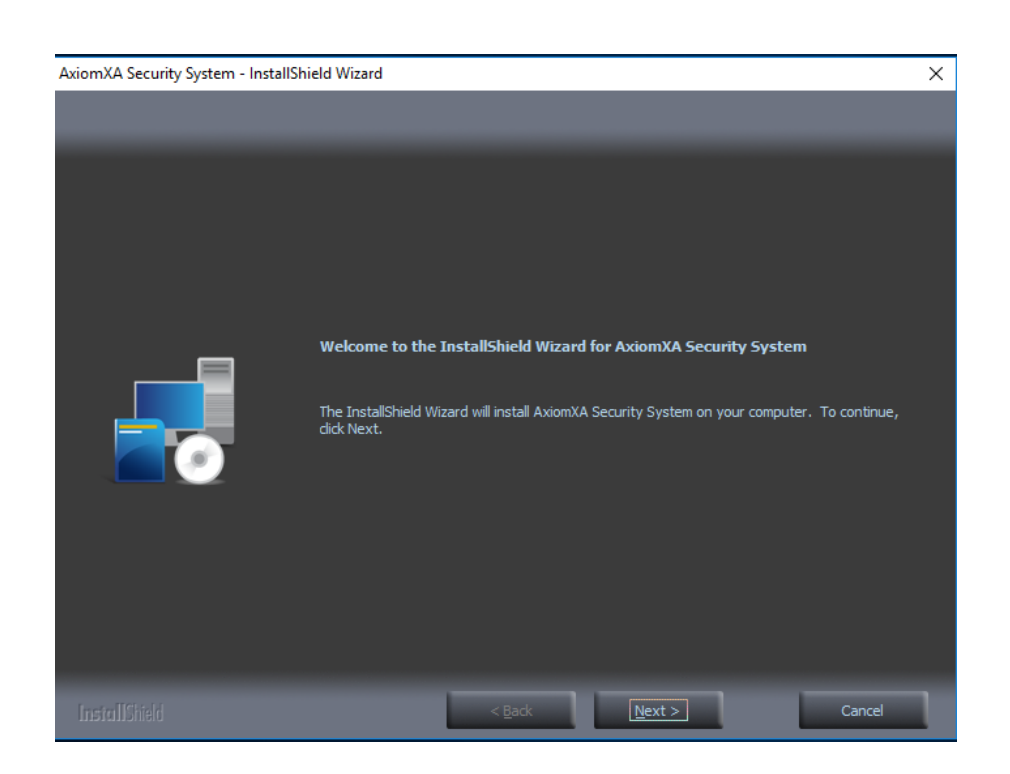

After setting up windows' feature, installation will continue installing AxiomXa™

Click *Next* to accept Licensing Agreement.

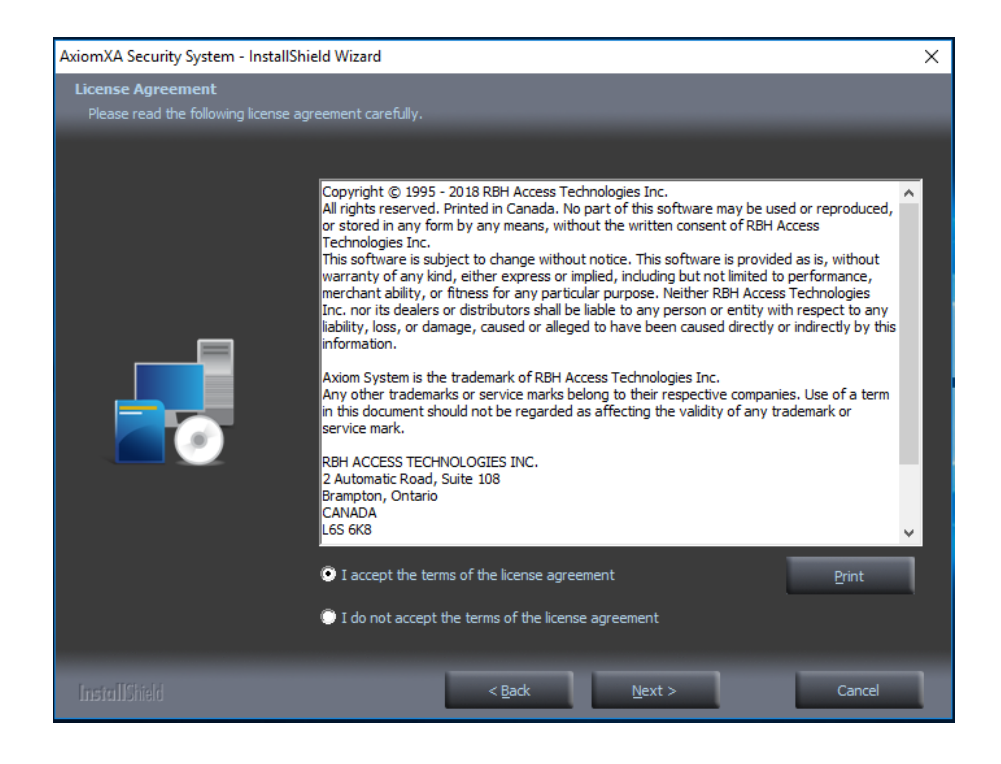

Click on *Next* to continue installation.

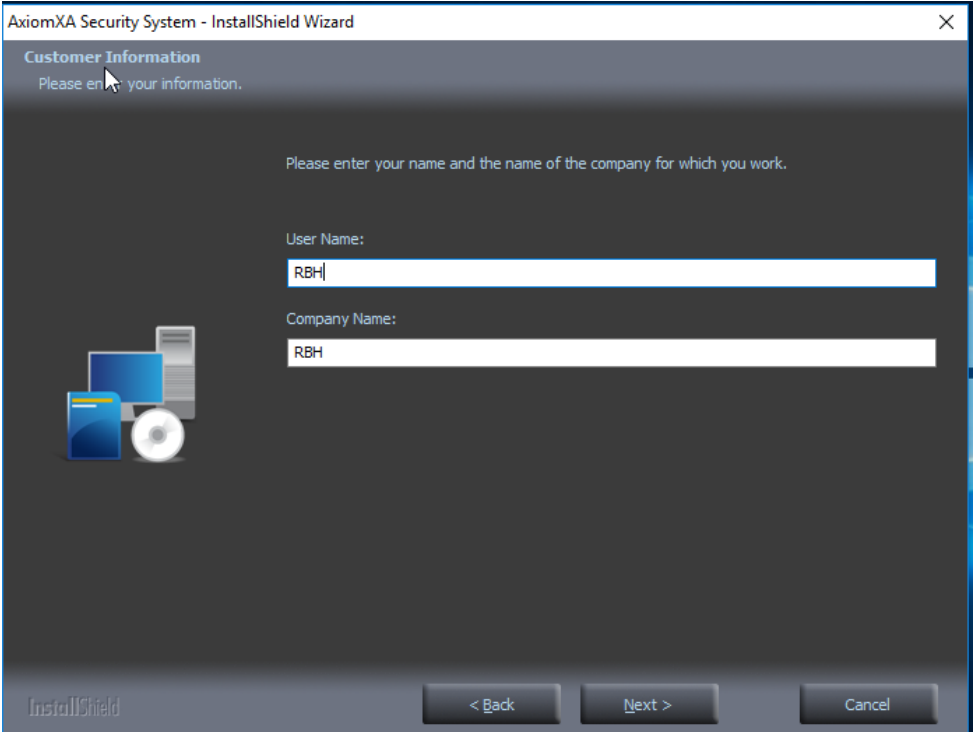

Select *Complete* setup type and click on *Next* 

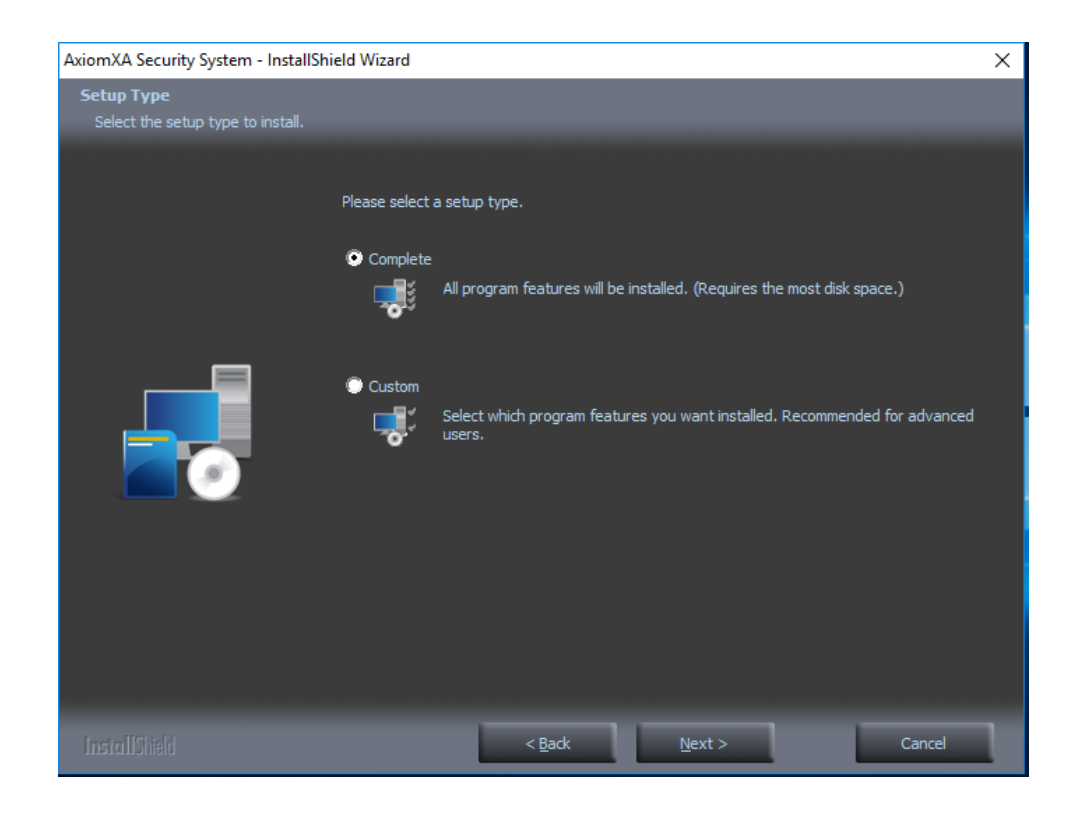

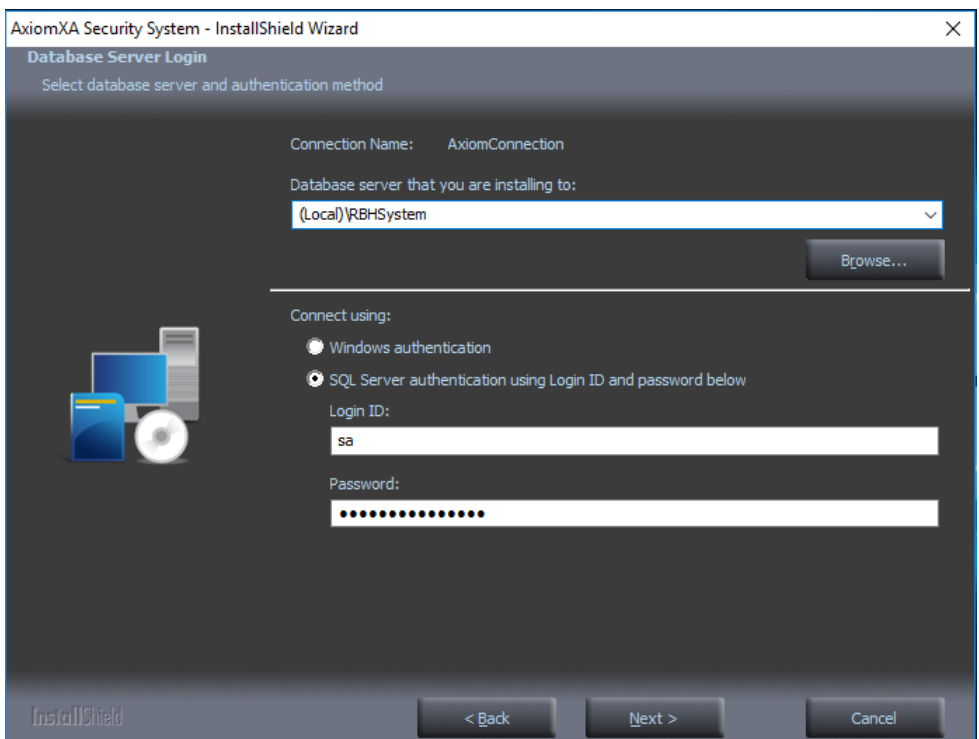

Accept the Default Axiom database connection information or change as required in above screen and click *Next.*

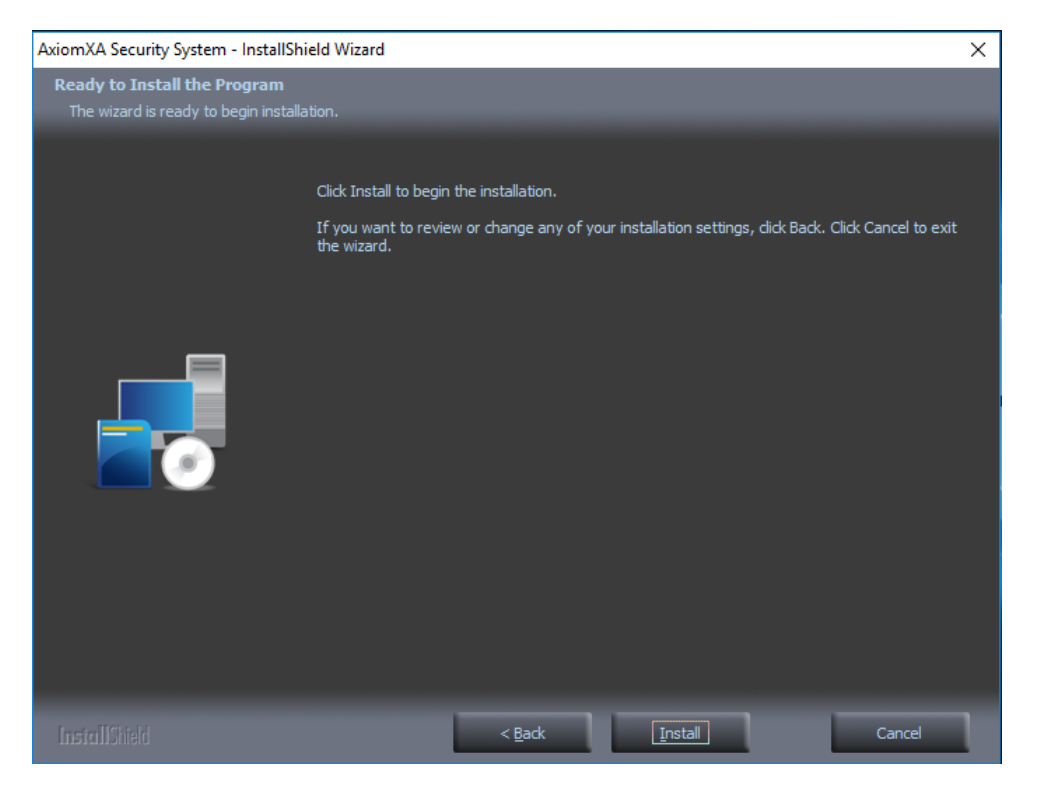

Click on *Install* to continue.

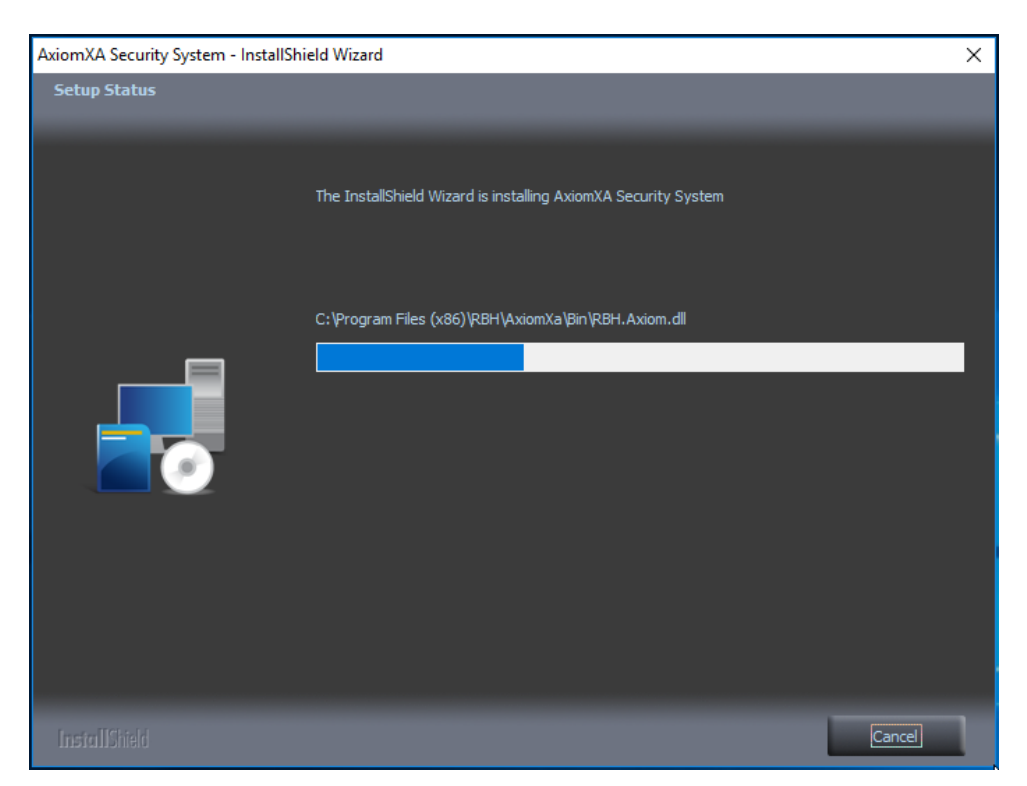

A progress bar will show the progress of installing AxiomXa™ System.

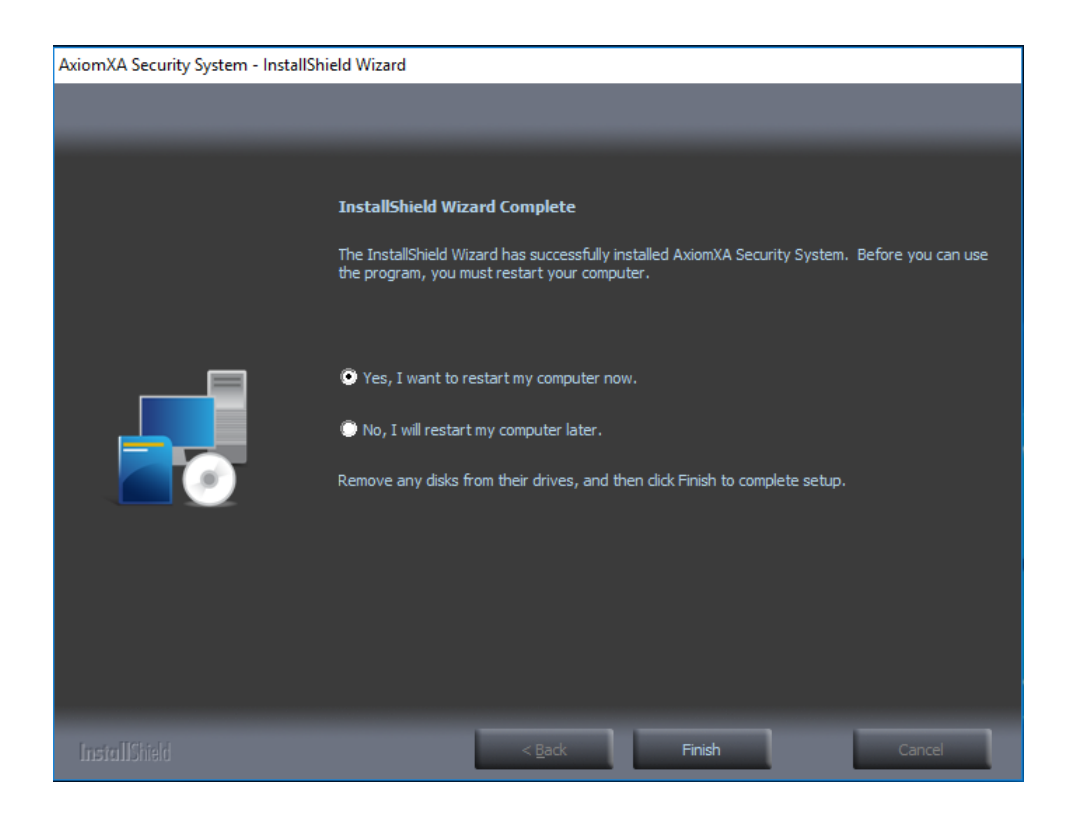

A Restart of the machine is required. Click on *Finish* button to finish installation of Application and restart of the machine.

#### <span id="page-8-0"></span>**Exceptions required for Windows Firewall**

If Windows Firewall is ON on server machine, we need to have some exceptions on server side for any remote clients to connect.

Please make sure the following exception are added in Firewall if not already added by installation.

1. Enable \**File and Printer Sharing (Eco Request – ICMPv4-In*)\* in Inbound Rules of windows Firewall.

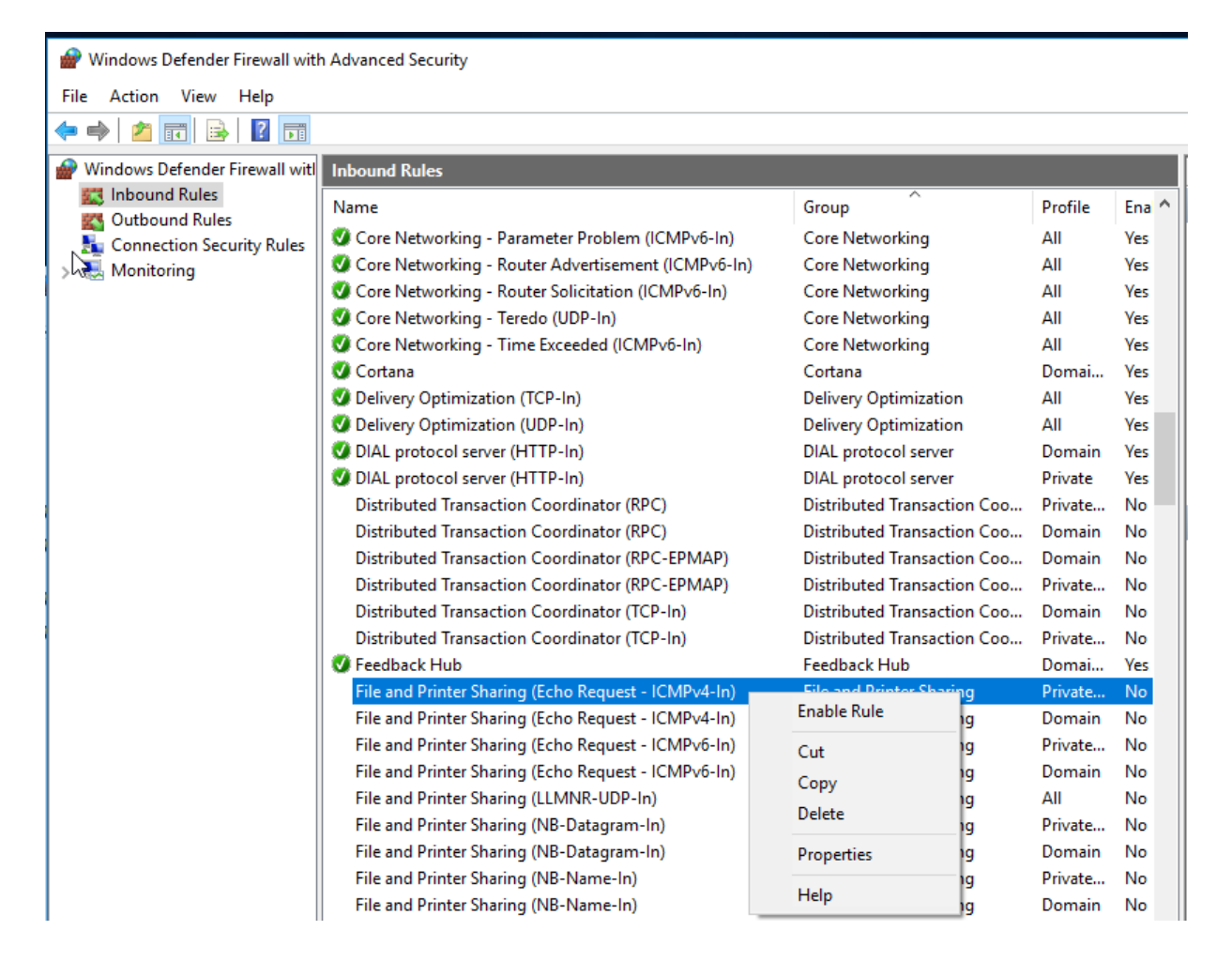

2. Enable \**File and Printer Sharing (NB name in)\**

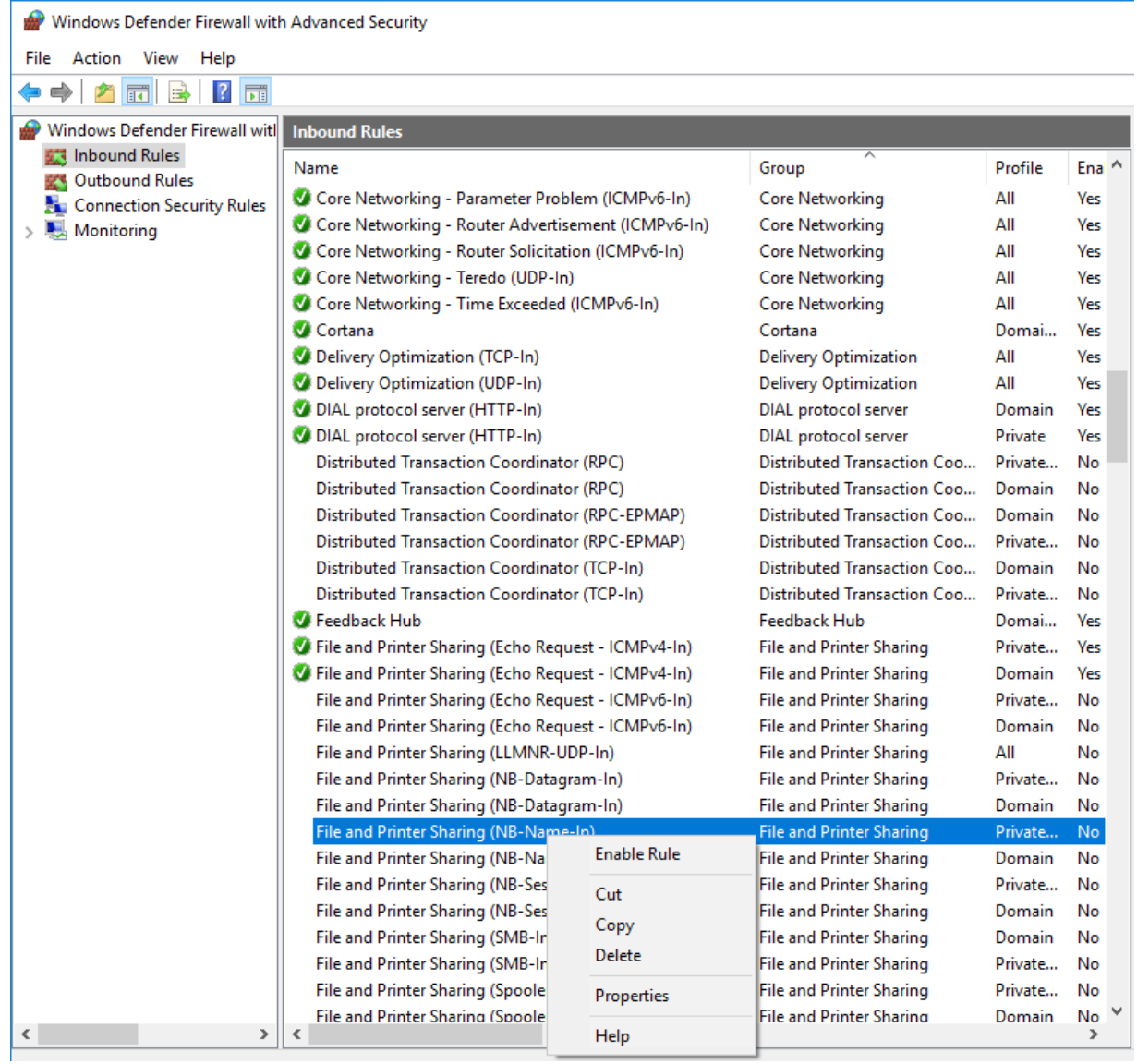

### **Log In**

Double click on AxiomXaTM Icon at the desktop to Log in.

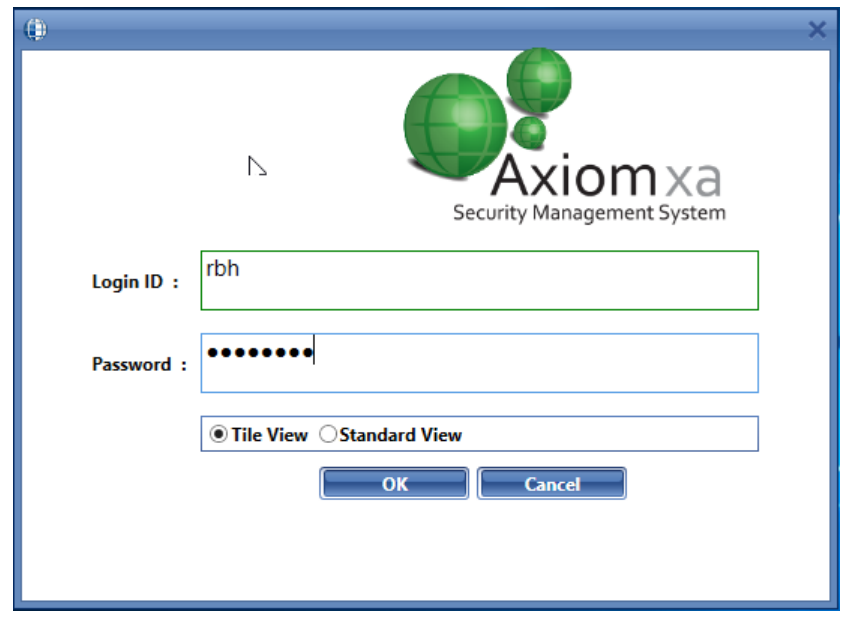

AxiomXaTM security system is now ready to configure in the Tile view and/or in the Standard view.

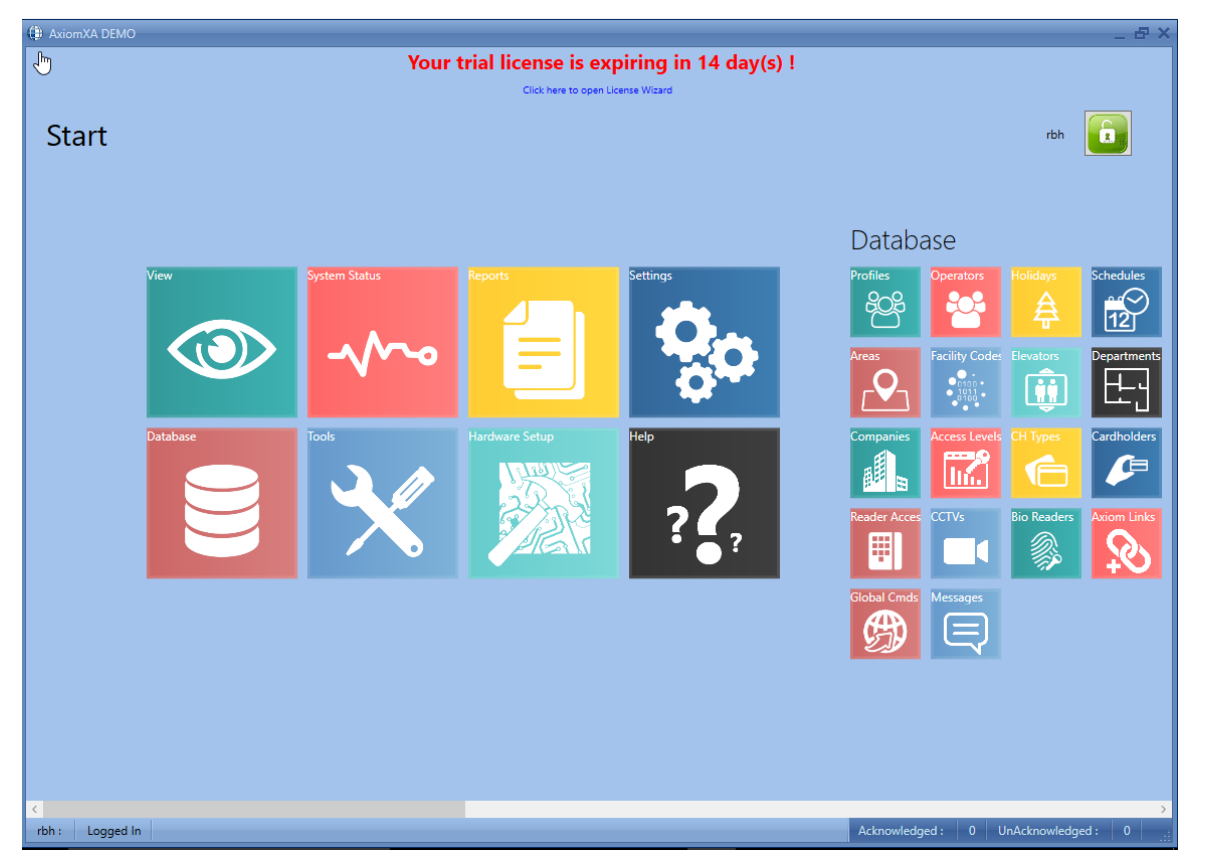

#### **Tile View**

#### **Standard View**

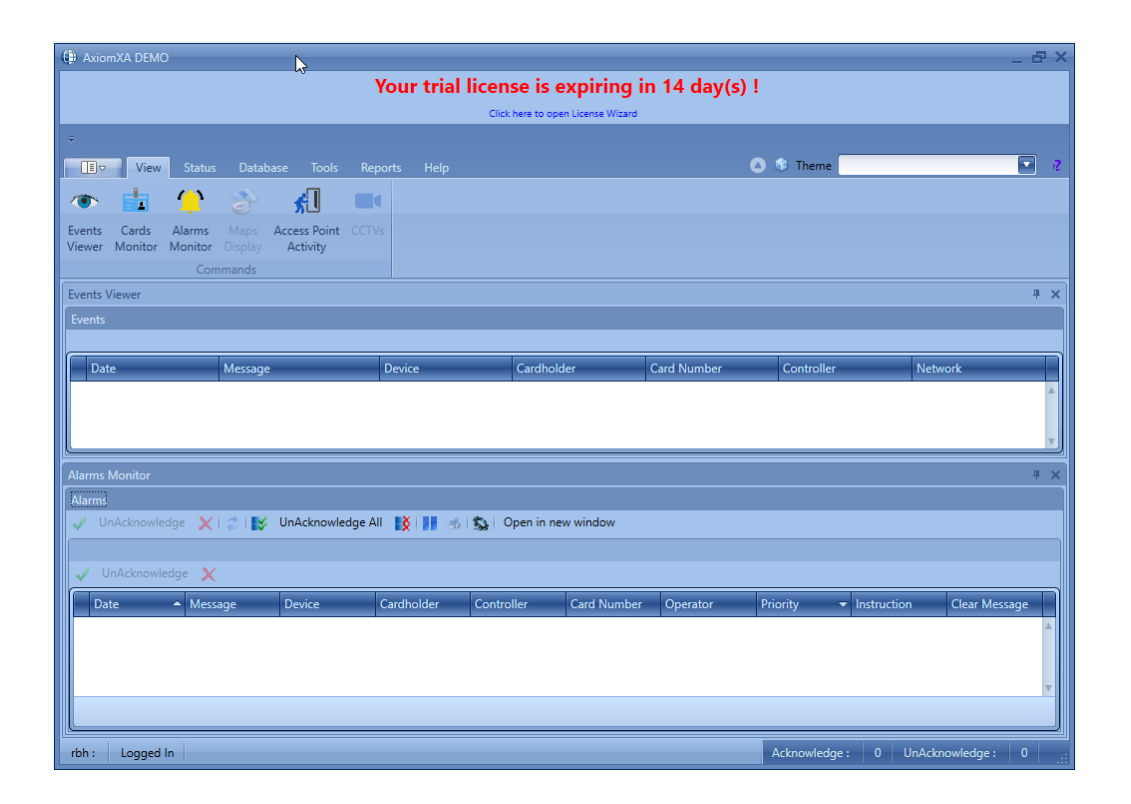

AxiomXa<sup>™</sup> system software comes with 14 days trial license, after which the system will not run unless user registers with RBH and activates the License. Registration and Activation can be done any time during the trial period as well. Follow the instructions in *AxiomXa Registration Activation.pdf* to register and activate.

# **AxiomXa™ Professional Version Remote Client Installation**

Like Axiom XA Professional Server, Run the Remote client installation as Administrator.

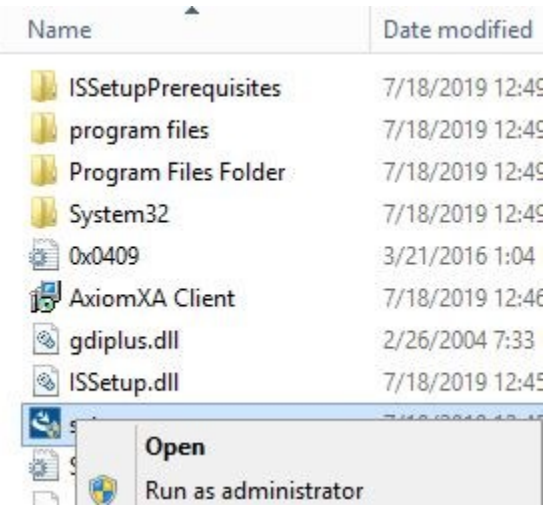

Depending upon the operating system of the machine, the installation window would show the list of pending programs required (prerequisite) to install AxiomXa™ Security System. And if prerequisite are already part of operating system, will start with installation of code meter (third party software for Licensing)

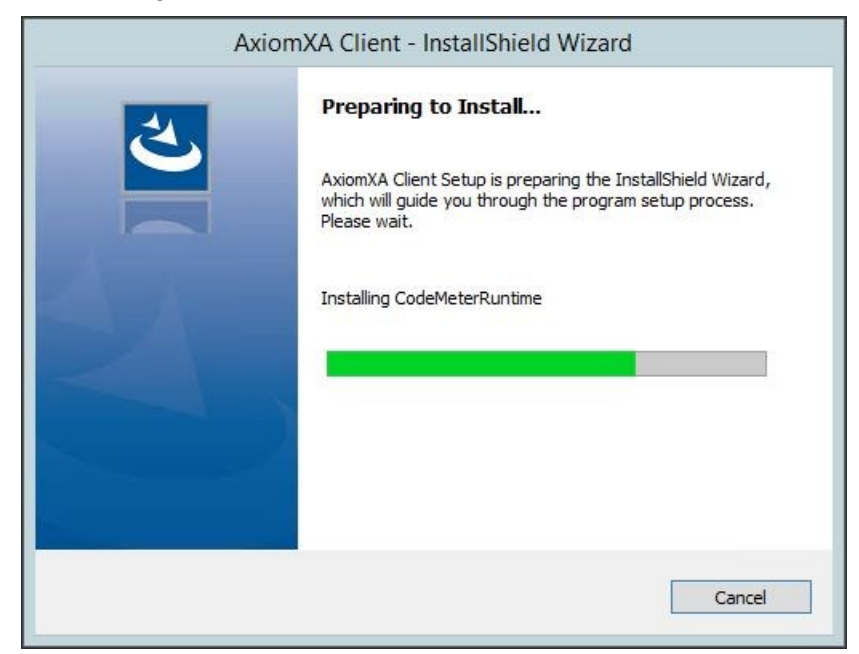

Finishing Code Meter, installation will continue with Remote client installation.

Follow on screen Prompts to continue till get client configuration window:

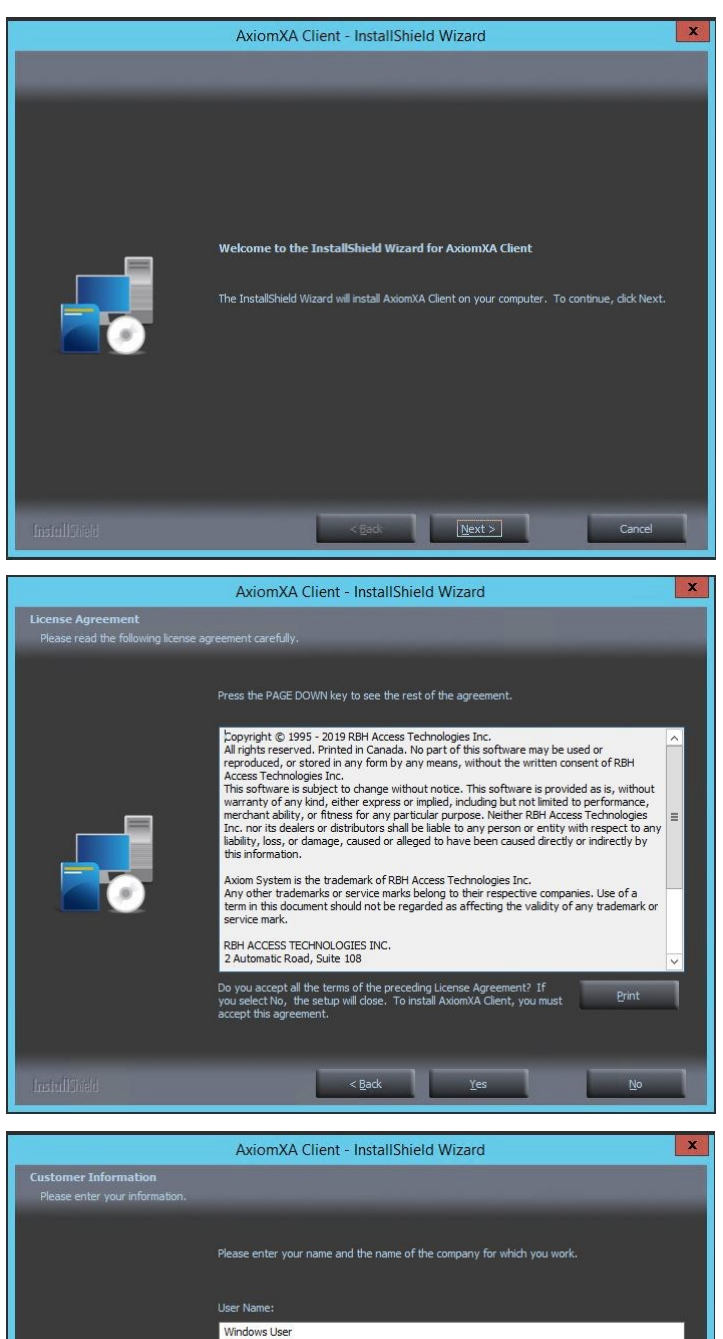

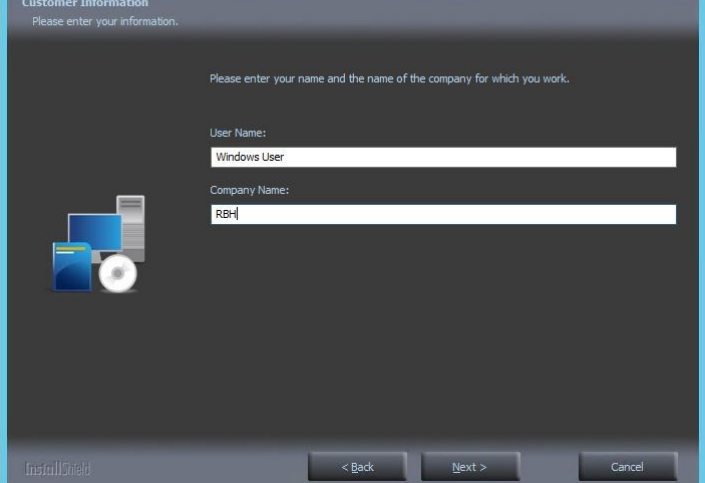

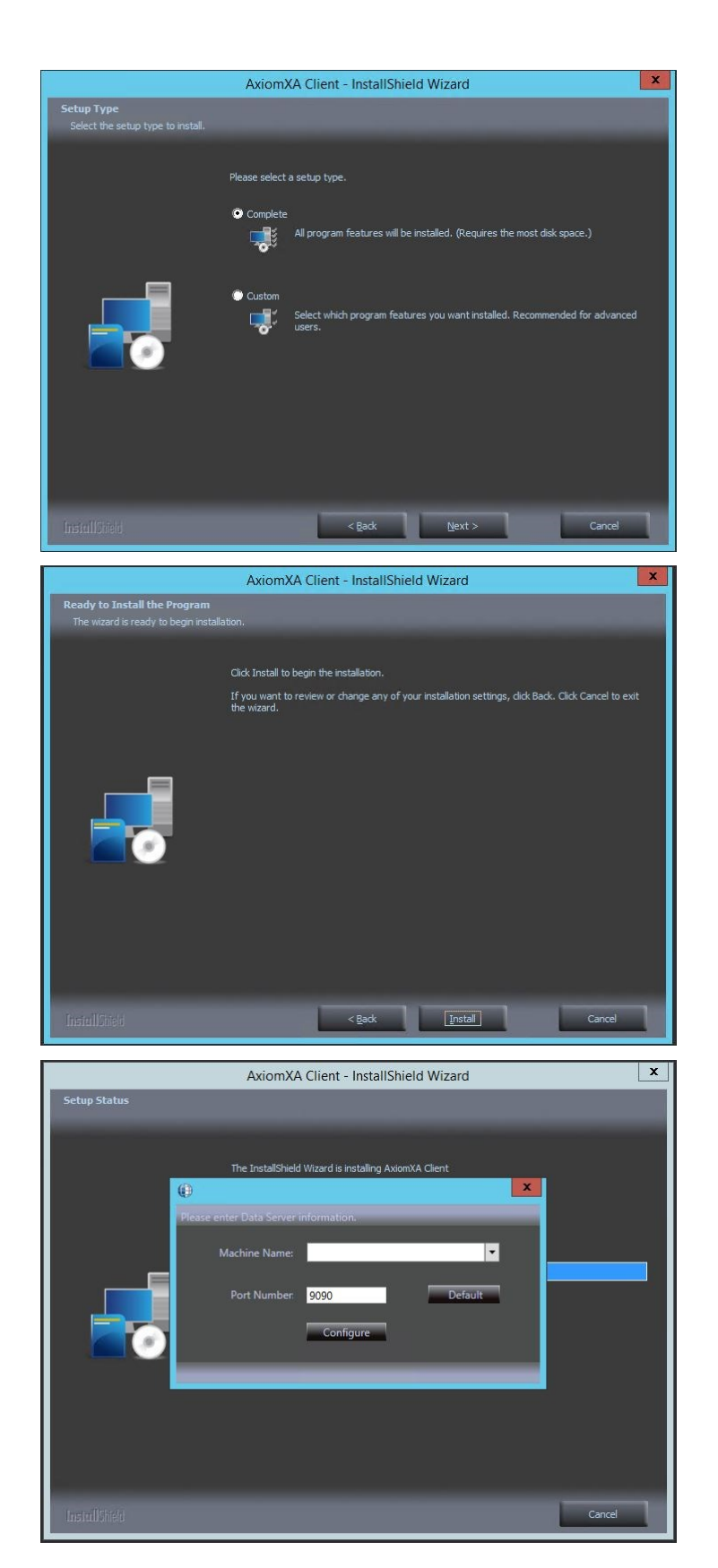

From the drop down menu select the Data server machine name or type in either the name or IP address of server machine

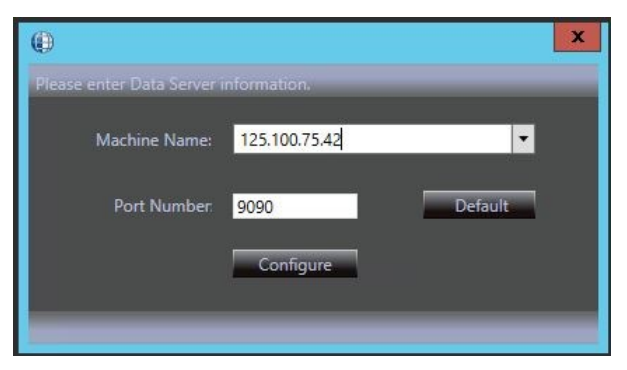

Click on *Configure*, and then *Continue* to finish installation of Axiom XA Remote client.

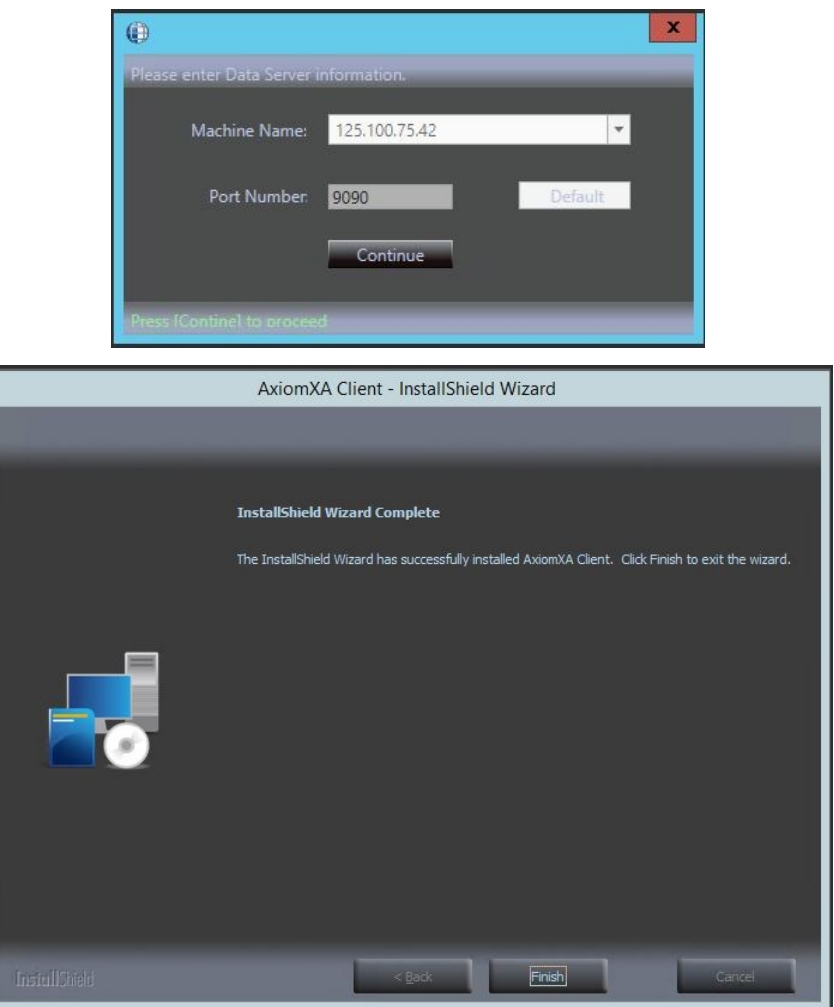

Click on *Finish* and reboot the machine.

Firewall exceptions are required on Remote client machine are same as on Server machine (Follow the instructions from [Exceptions required for Windows Firewall](#page-8-0) )

### **Ports Used by AxiomXaTM installation**

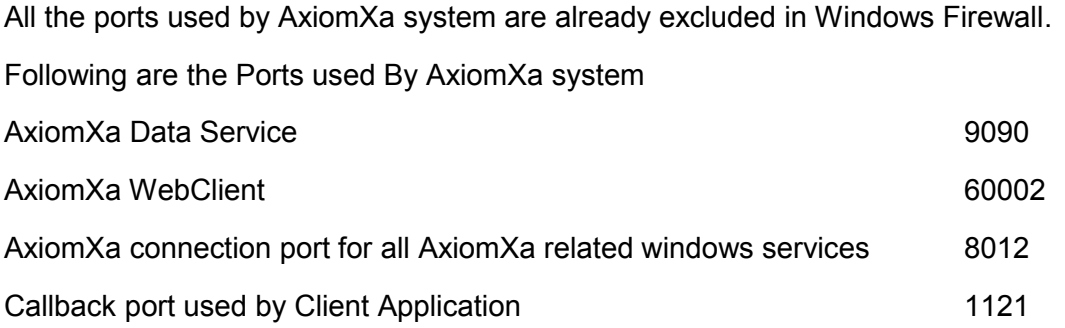

#### **Ports used by CodeMeter Licensing System**

**Ports 22350-22352** are used by CodeMeter.

## **AxiomXa™ Professional Version Current upgrade**

Once installed, both Server and Remote clients need to be upgraded to the latest version. Run the latest upgrade package as an Administrator.

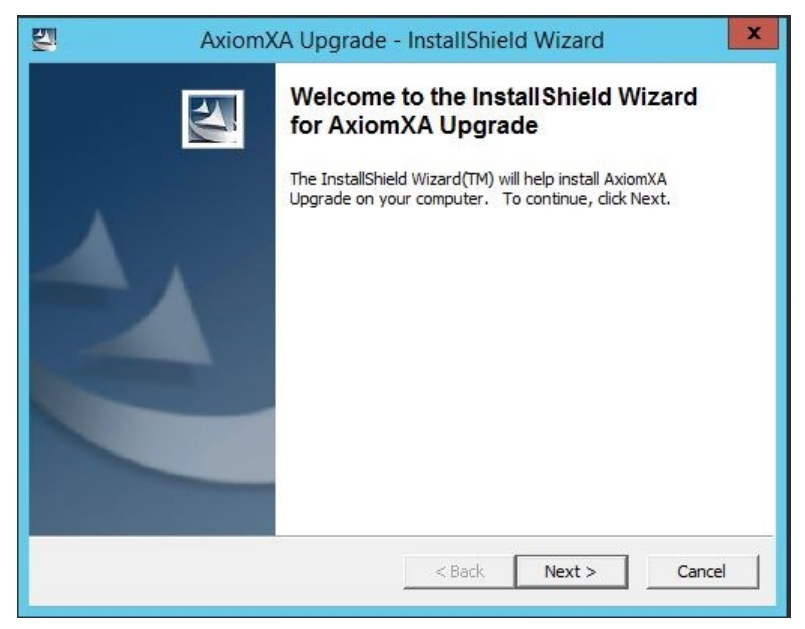

Follow on-screen instructions to continue upgrade.

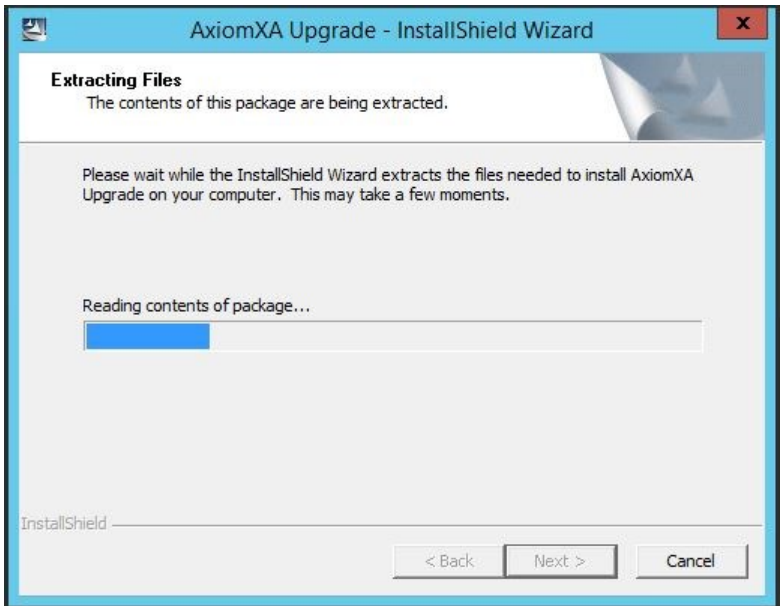

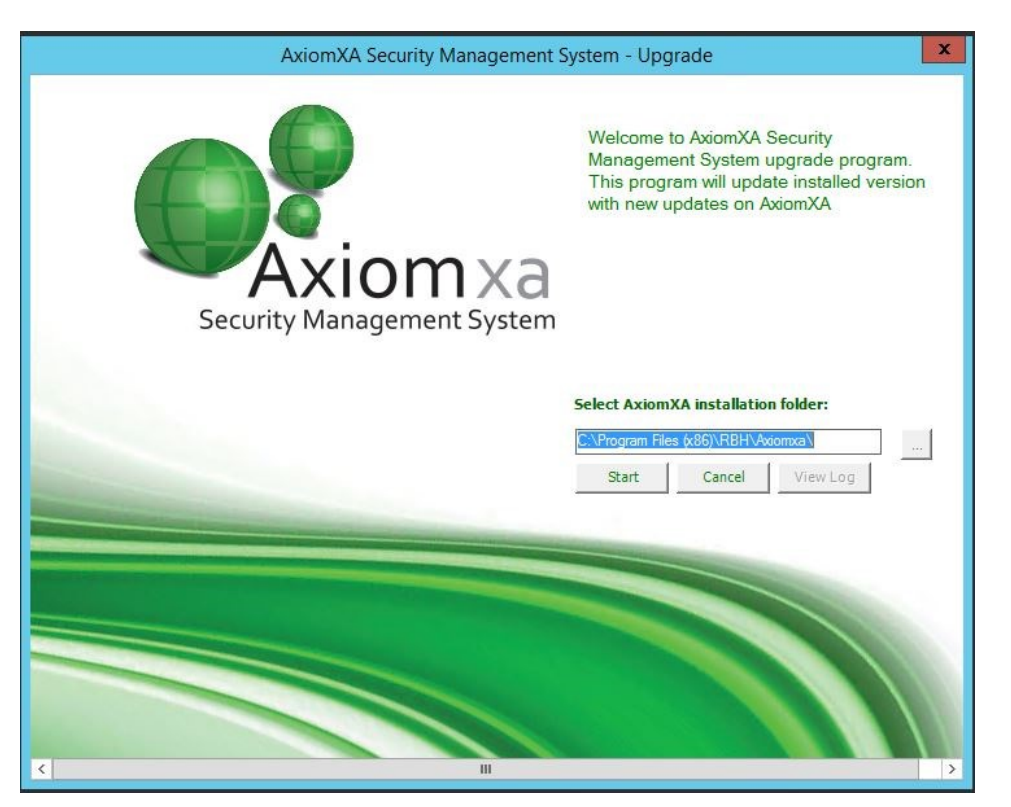

Make sure that the path selected for AxiomXa installation folder is correct before clicking on *Start*  button.

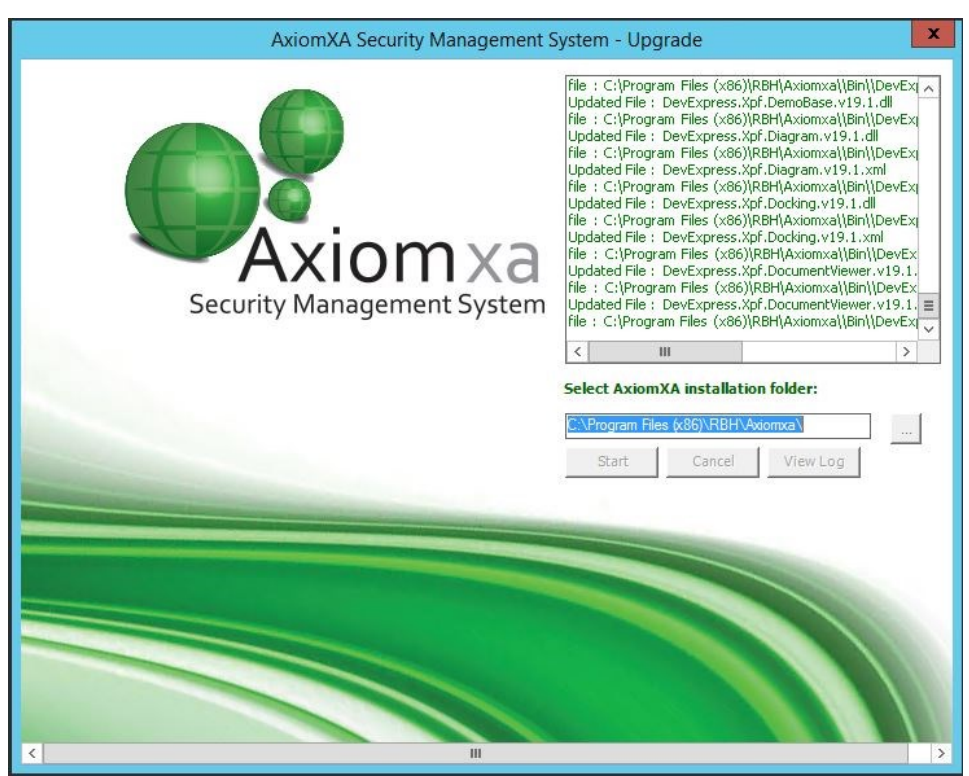

Upgrade package recognizes if the server or remote client is installed on Machine, and accordingly installs/upgrades the files required.

If any other related AxiomXa installations are found on Axiom XA server machine, like AxiomXa web client, AxiomXa API or Mobile installation, those installations are also upgraded with the upgrade packages.

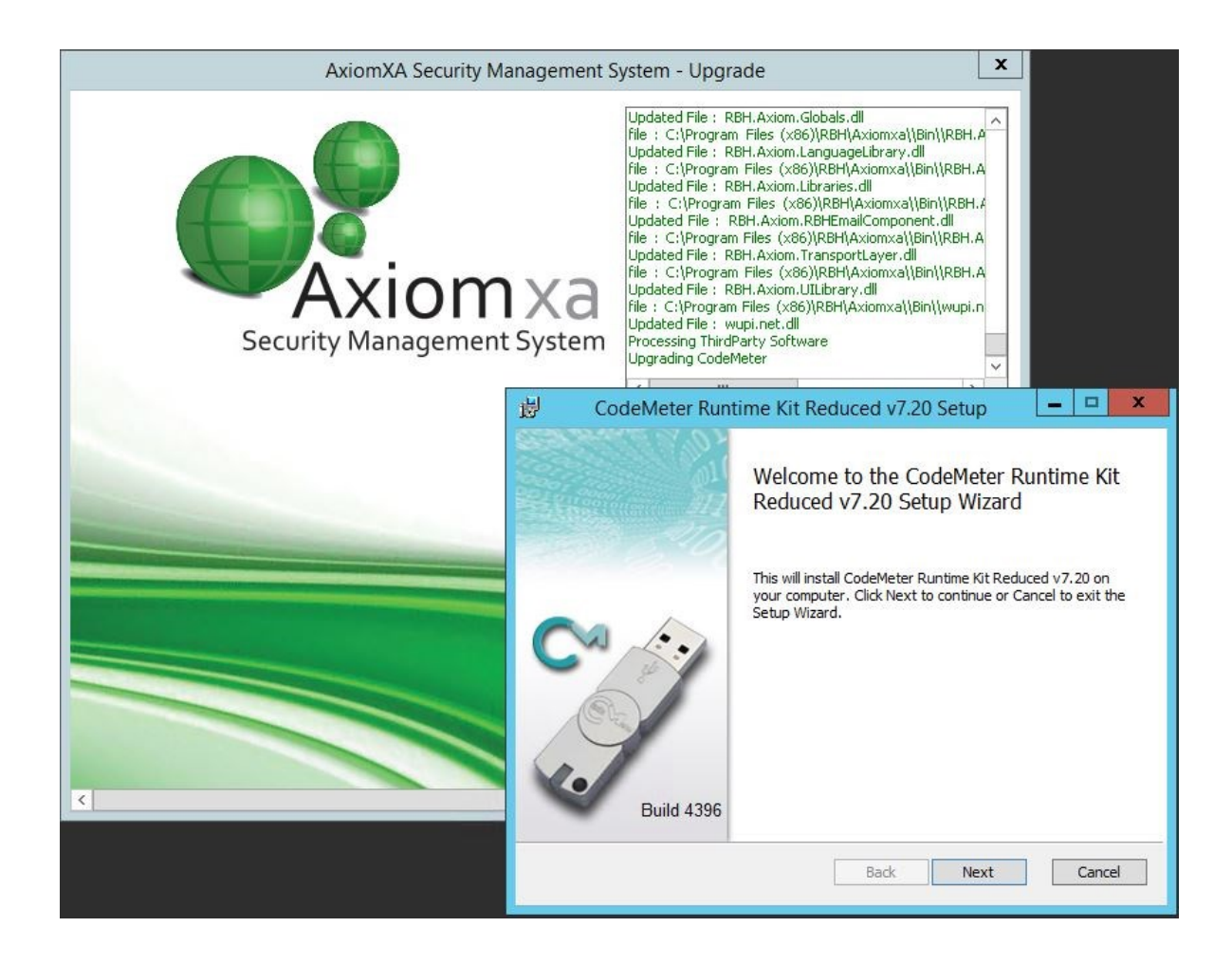

One of the recent upgrade is also updating the code meter version (from v6.60 to v7.20). Follow the on screen instruction for that update as well.

Reboot the machine after finishing the upgrade package,